# EXCEL 2010 Perfectionnement

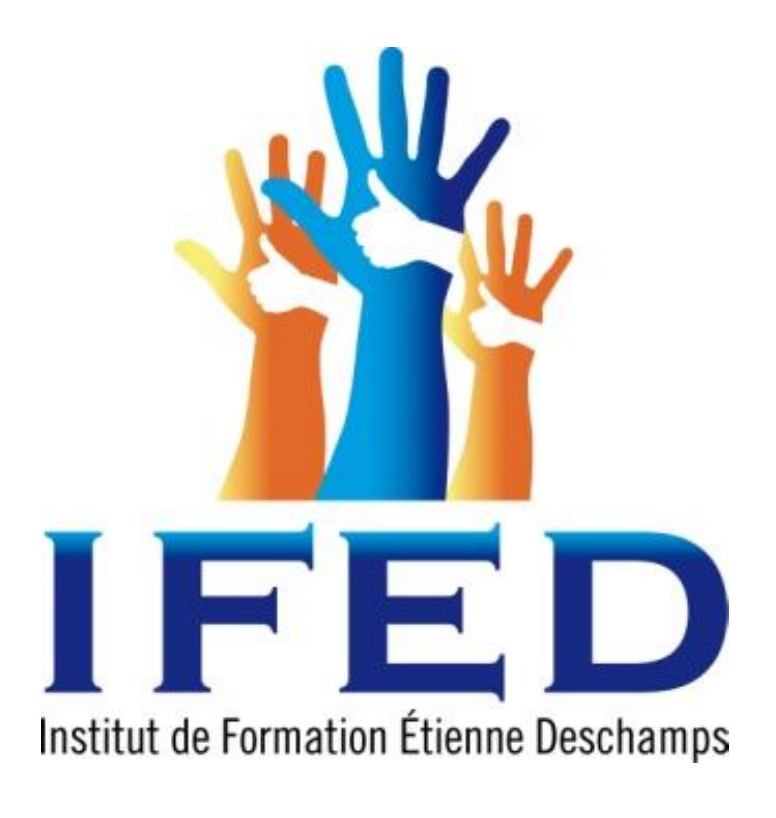

*Support de cours* 

Dernière MAJ : 15/09/2016 08:54:00

# SOMMAIRE

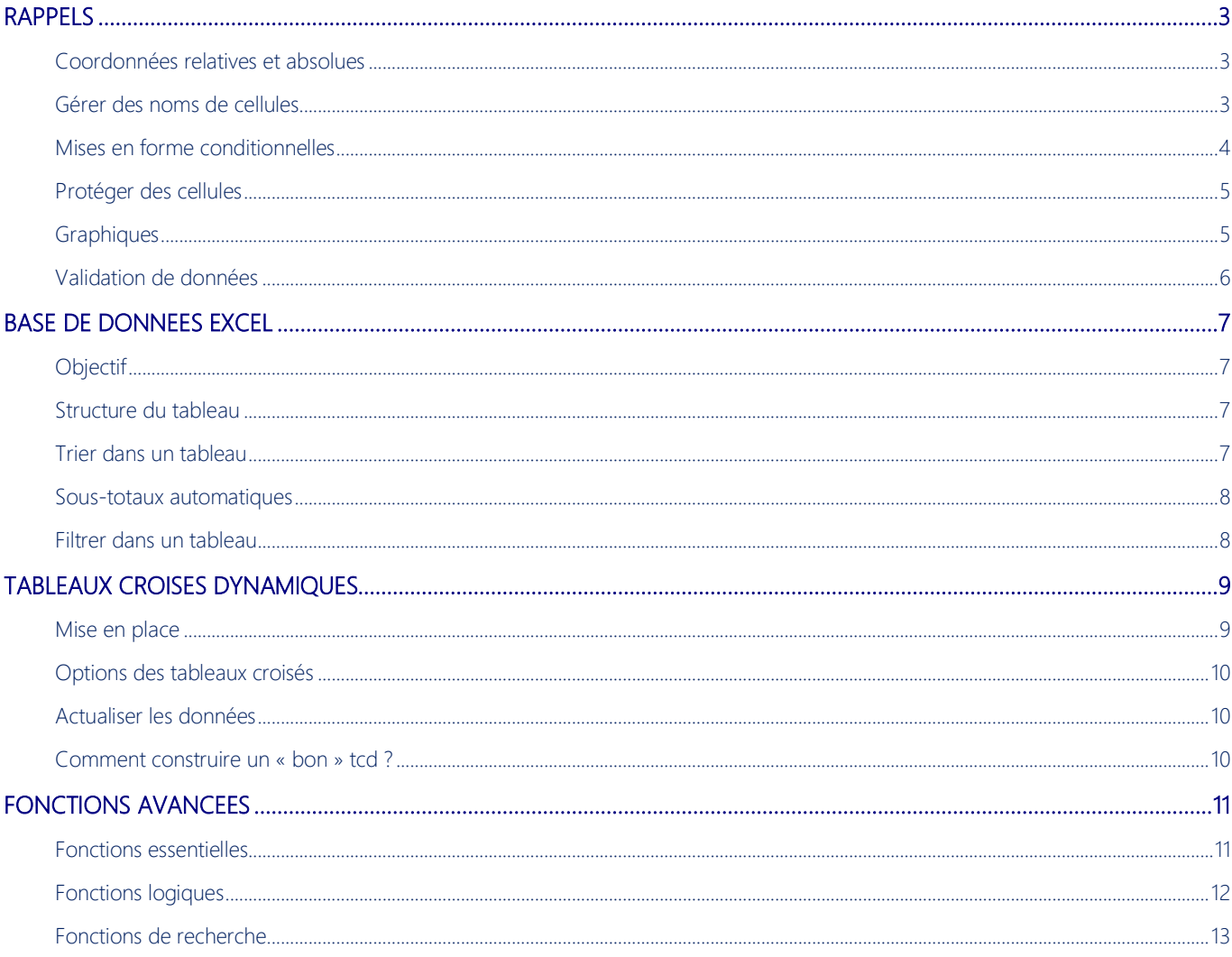

#### <span id="page-2-0"></span>Rappels

<span id="page-2-1"></span>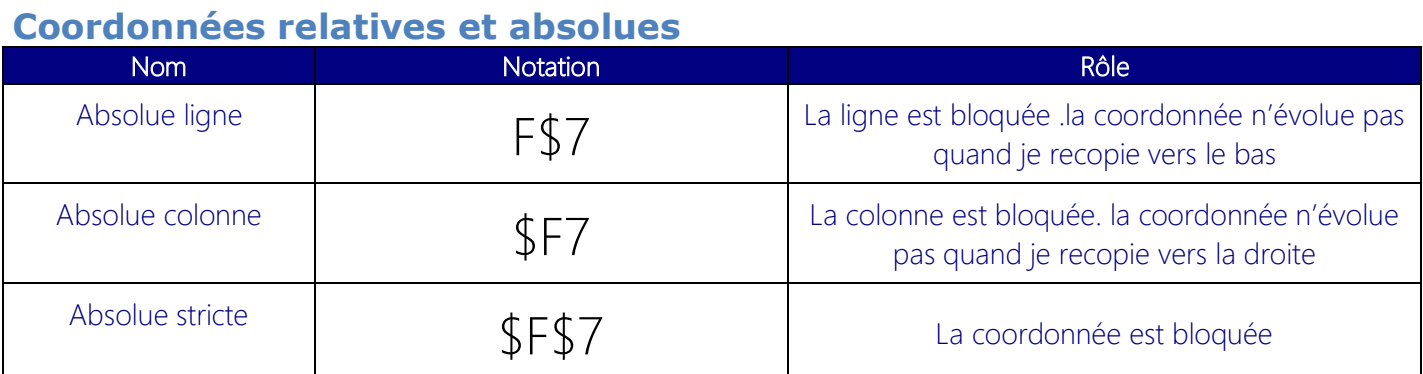

# Différences dans la recopie :

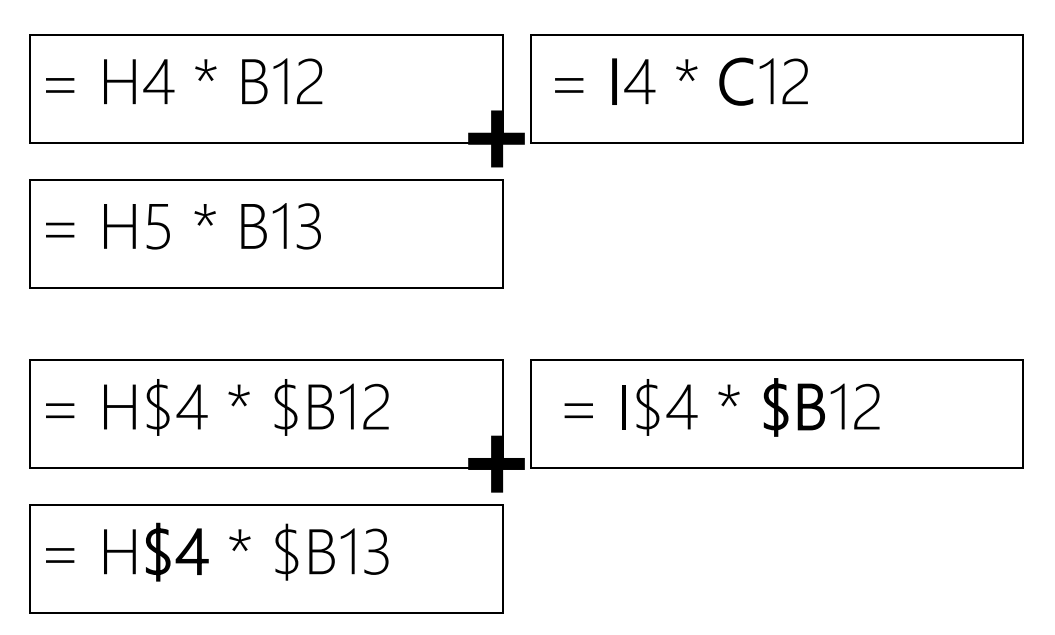

En appuyant successivement sur la touche F4, il est possible de placer les \$ sur la coordonnée de cellule.

#### <span id="page-2-2"></span>**Gérer des noms de cellules**

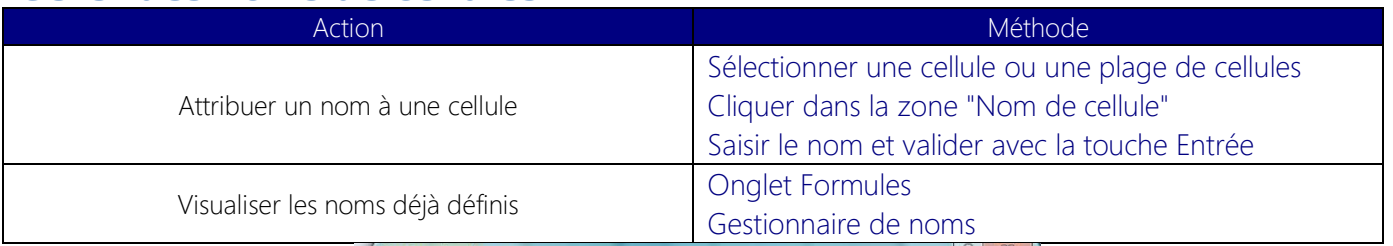

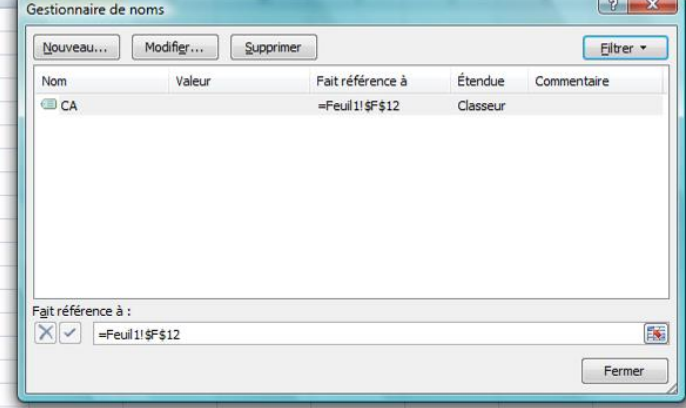

#### <span id="page-3-0"></span>Mises en forme conditionnelles

#### Utilité

#### Démarche générale

- 1. Sélectionner les cellules concernées par la mise en forme
- 2. Onglet Accueil-> Mise en forme conditionnelle
- 3. Spécifier les règles à appliquer

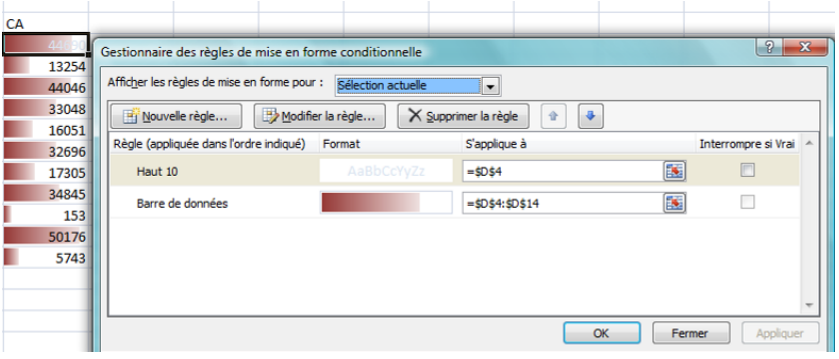

Une règle est la combinaison d'une condition et d'un format. Le format s'applique si la condition est VRAI. Certaines règles sont simplifiées via l'utilisation des modèles de règles :

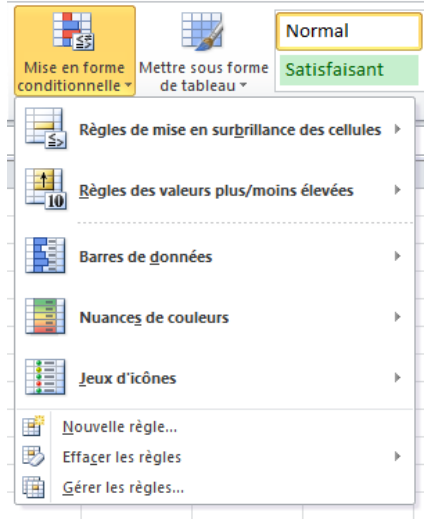

La mise en forme conditionnelle permet de multiples usages :

- Détection de doublons
- Alertes
- Observation de tendances  $\overline{\phantom{a}}$

#### <span id="page-4-0"></span>Protéger des cellules

L'objectif est de protéger les cellules contenant les formules

Pour cela les cellules de la feuille vont être séparées en deux familles :

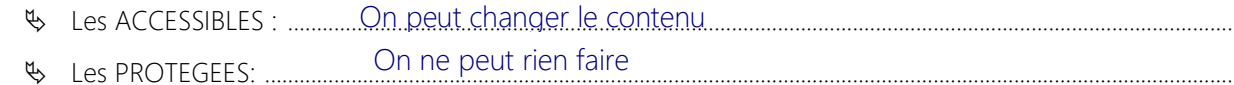

#### Démarche :

- $1<sup>1</sup>$
- 2. Facultatif : ...Fond de couleur
- Clic droit Format \ Cellule \ Onglet Protection  $3.$
- 4. Décocher l'option « Verrouillée »
- 5. Onglet révision ->Protéger la feuille

#### <span id="page-4-1"></span>**Graphiques**

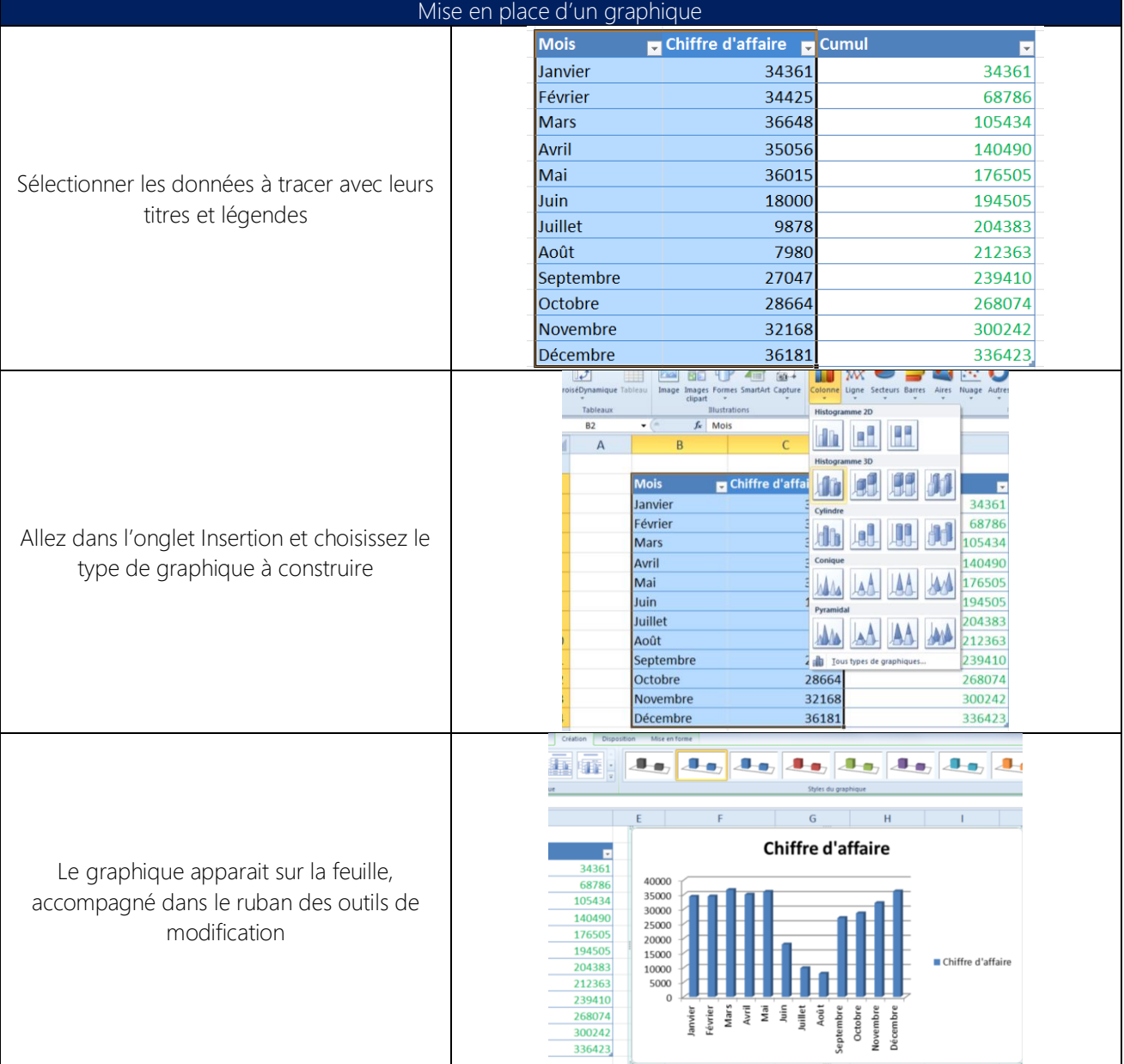

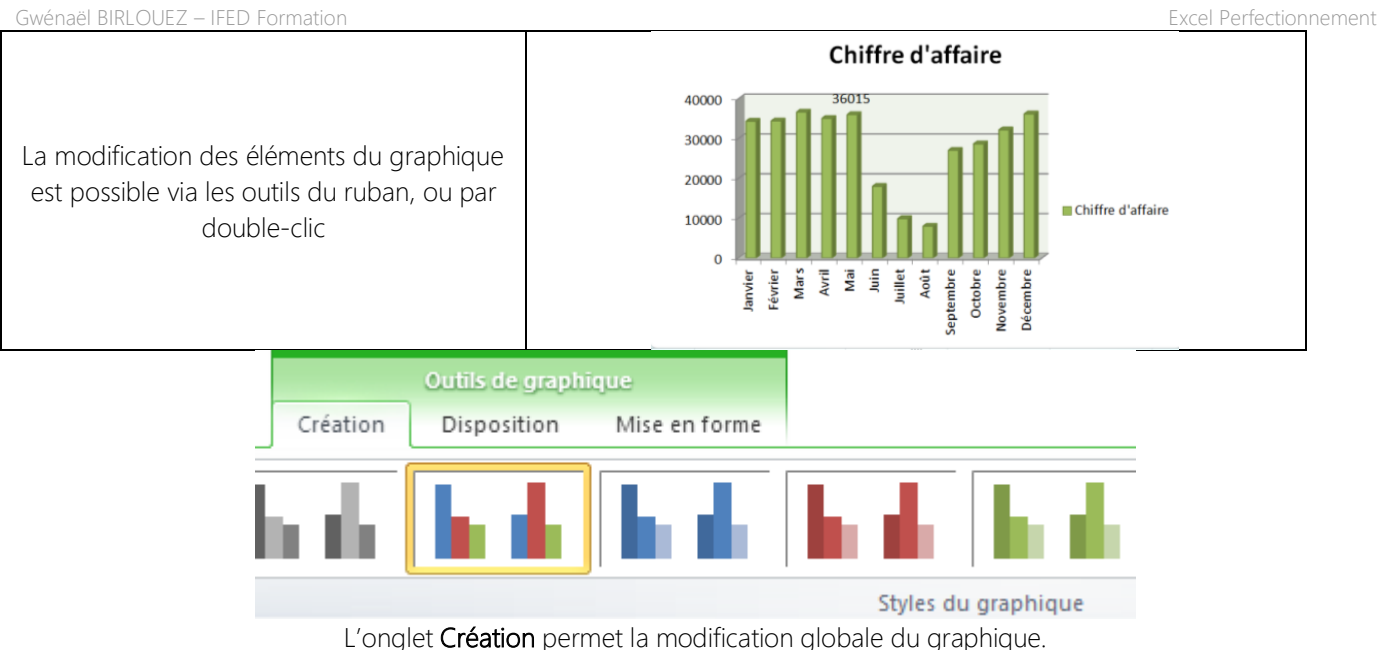

L'onglet Modification permet de préciser les zones présentes dans le graphique. L'onglet Mise en forme permet de modifier graphiquement chaque élément.

## <span id="page-5-0"></span>**Validation de données**

La validation de données permet d'empêcher la saisie dans une cellule de valeurs erronées. Pour chaque cellule, il est possible de définir :

- $\bullet$ Un critère qui indique si la saisie est valide ou pas
- $\bullet$ Un message qui apparaît lors du clic sur la cellule
- $\bullet$ Un message d'erreur si la saisie est invalide

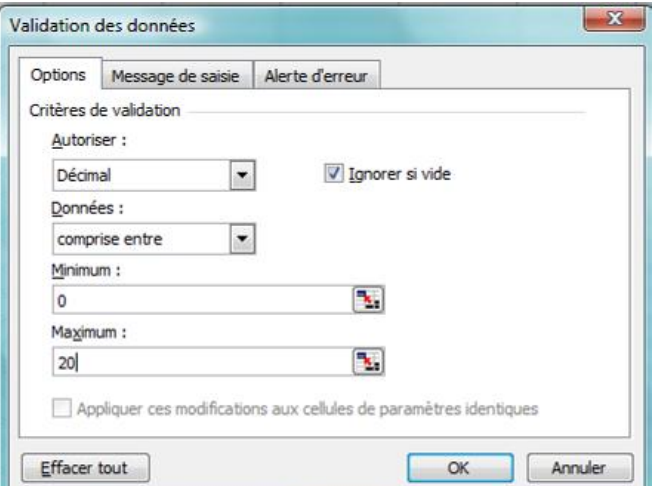

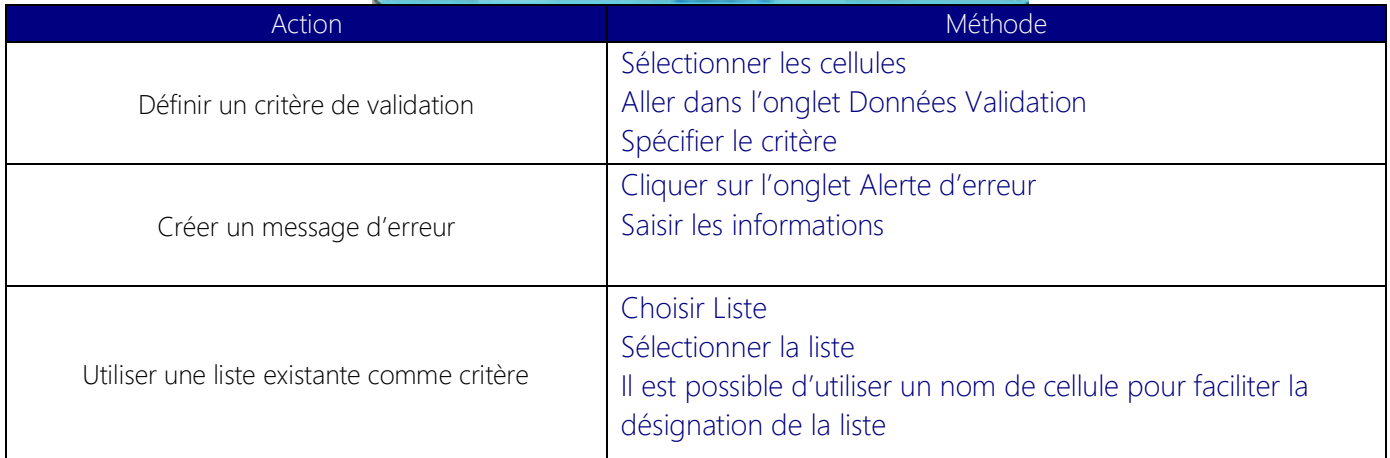

## <span id="page-6-1"></span><span id="page-6-0"></span>Base de données Excel

#### **Objectif**

L'exploitation d'un tableau EXCEL en base de données permet :

- de trier
- de filtrer
- de synthétiser .......................................................................................................................................... les données de tableaux volumineux en tableaux croisés dynamiques

#### **Structure du tableau**

<span id="page-6-2"></span>Pour qu'Excel puisse exploiter un tableau en tant que base de données, les contraintes d'implantation suivantes doivent être respectées :

- la première ligne...................................................................................................................................... Est une ligne de titre (conseil : sans accent, ni espace)
- aucune ........................................................................................................................................................ ligne entièrement vide
- aucune ........................................................................................................................................................ colonne entièrement vide

La zone de données peut contenir des cellules vides.

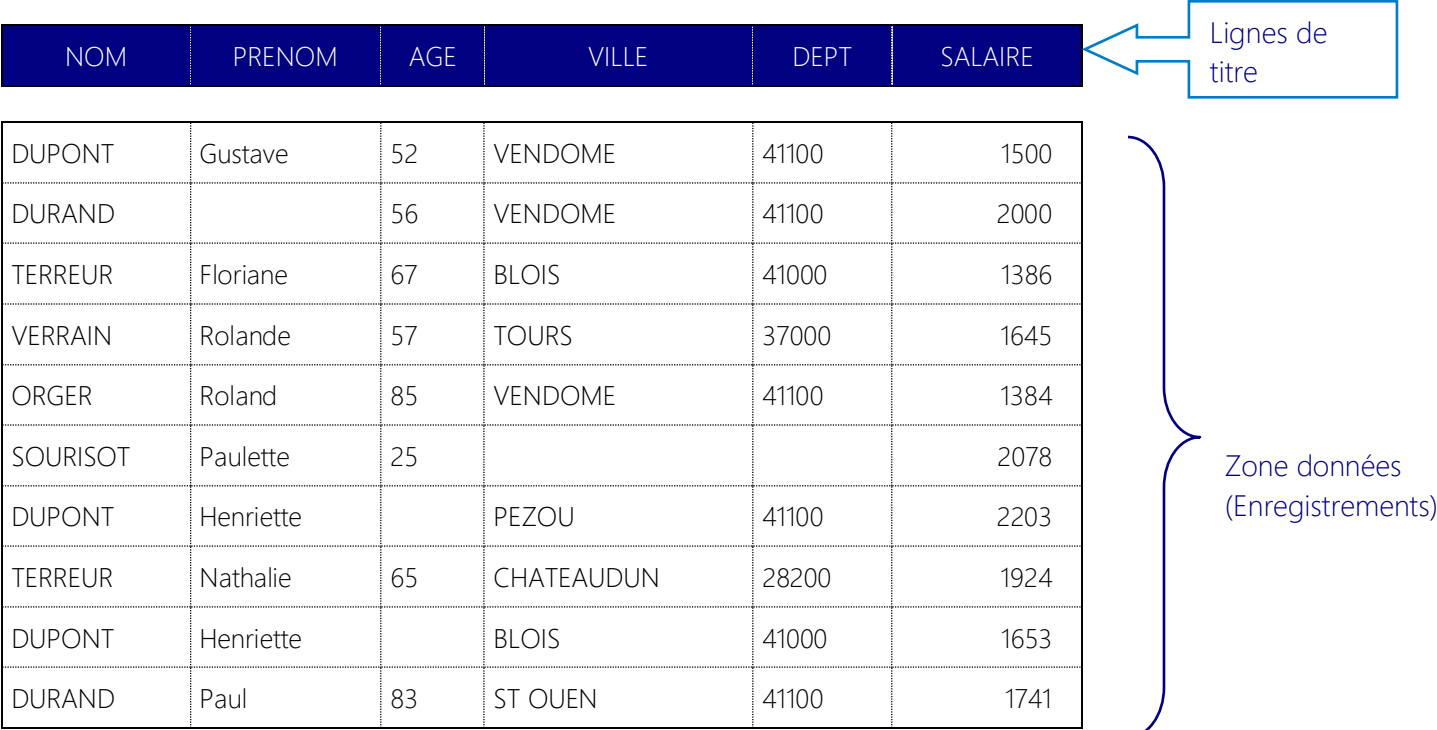

#### <span id="page-6-3"></span>**Trier dans un tableau**

- 1. Cliquer dans la colonne à trier
- 2. Onglet Accueil-> Trier et filtrer -> Tri Personnalisé

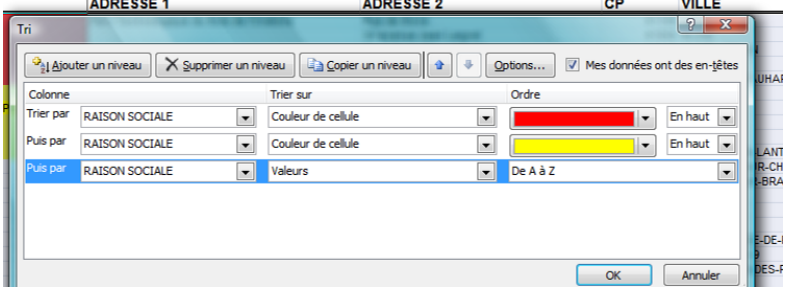

## <span id="page-7-0"></span>**Sous-totaux automatiques**

Il est possible de réaliser des sous-totaux de groupes, de valeurs présentes dans un tableau.

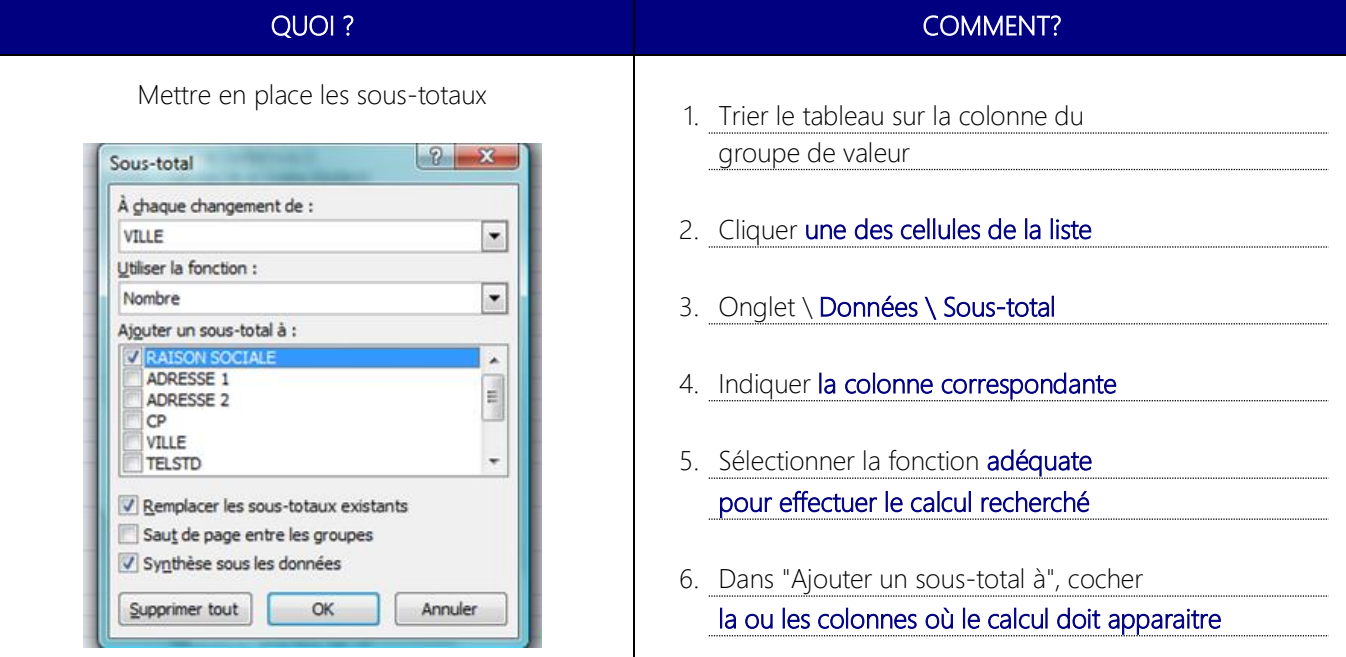

## <span id="page-7-1"></span>**Filtrer dans un tableau**

#### **Le filtre automatique**

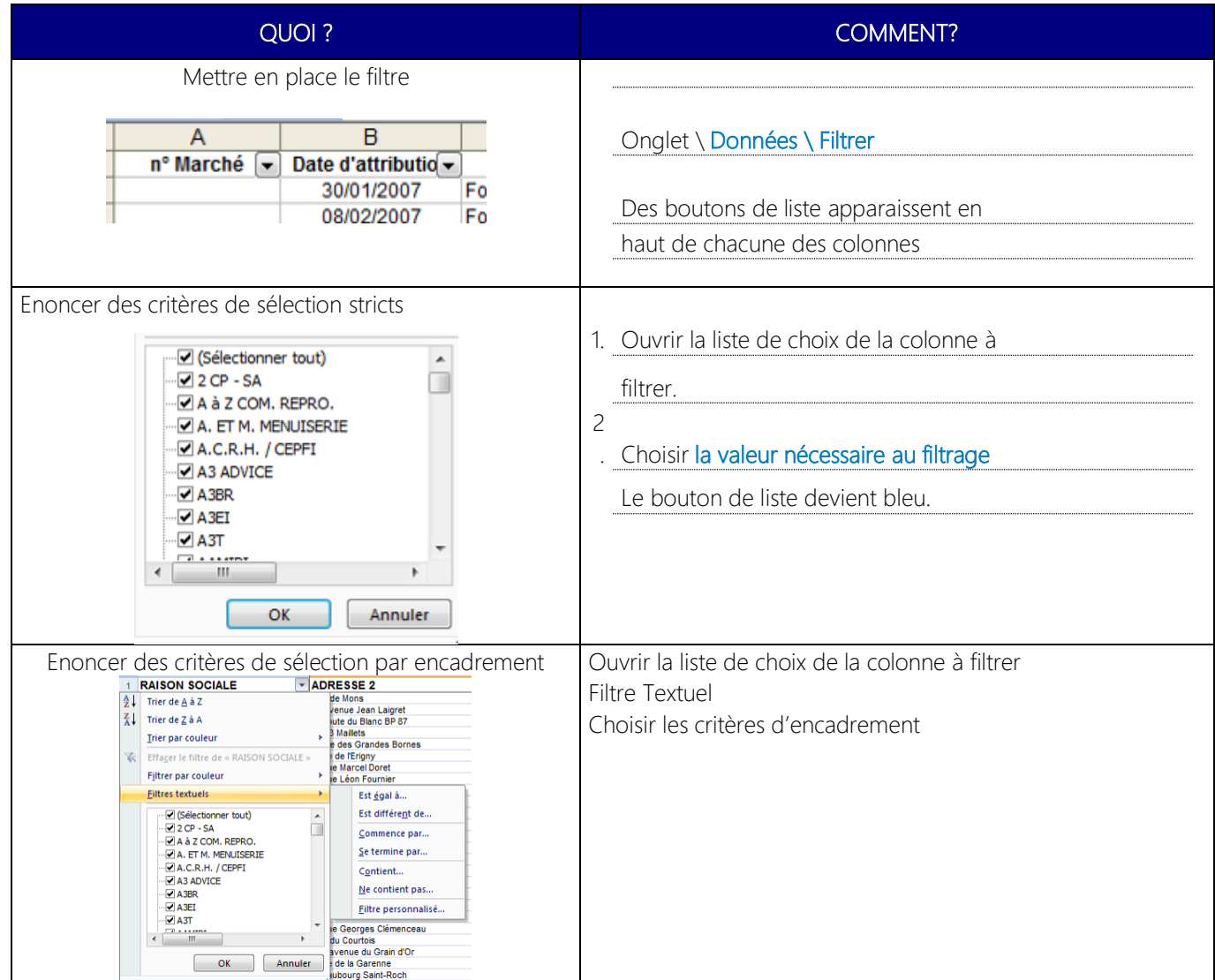

<span id="page-8-1"></span><span id="page-8-0"></span>Tableaux Croisés dynamiques

#### **Mise en place**

- 1. Cliquer dans le tableau à analyser
- 2. Onglet Insertion > Tableau croisé dynamique

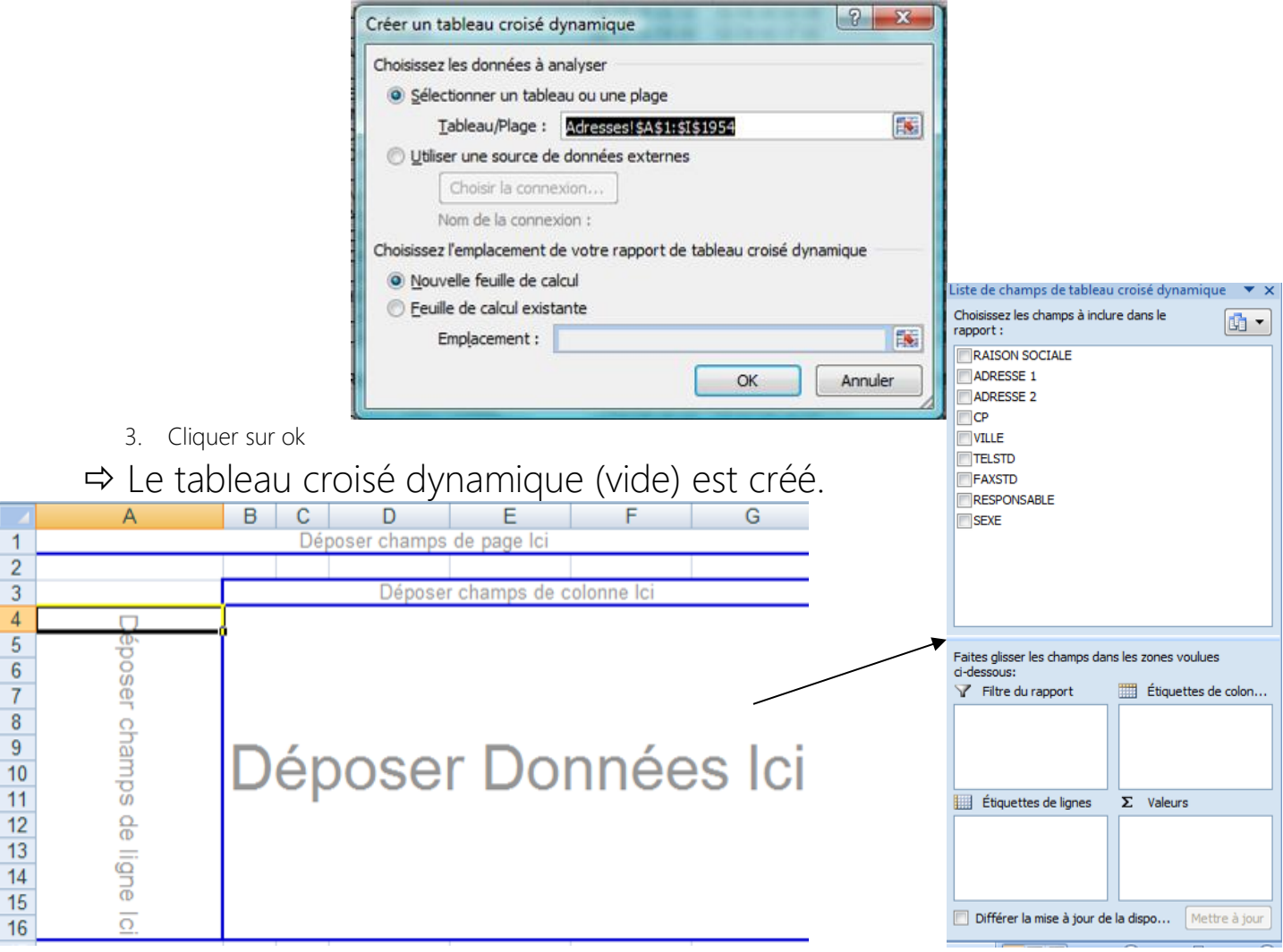

Le volet de droite et le ruban permettent de modifier le TCD.

## <span id="page-9-0"></span>**Options des tableaux croisés**

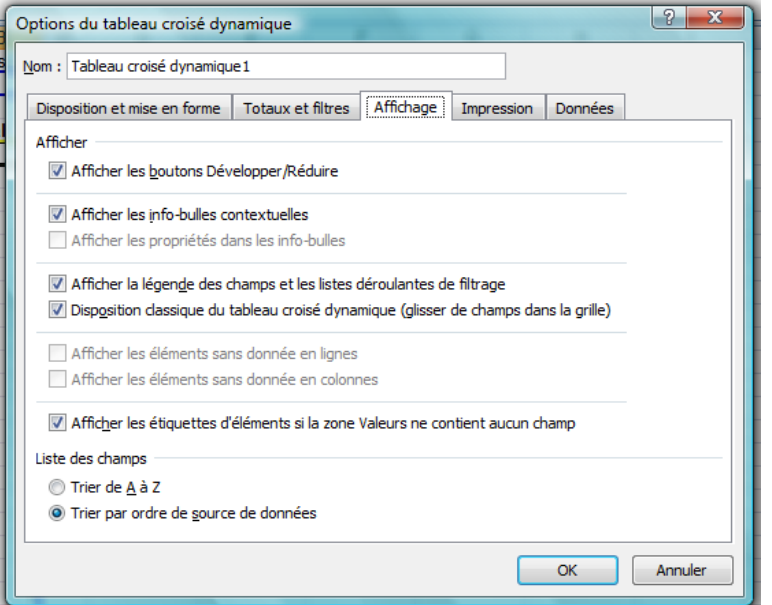

## <span id="page-9-1"></span>**Actualiser les données**

Lorsque la source de données évolue, le tableau croisé dynamique

N'est pas automatiquement réévalué !.

## *Pour mettre à jour le tableau croisé :*

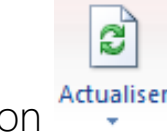

Cliquer sur le bouton

## <span id="page-9-2"></span>**Comment construire un « bon » tcd ?**

- 1. Résumez votre besoin par une phrase simple
- 2. Dessinez une ébauche de tableau au brouillon
- 3. Insérez le tcd dans votre classeur
- 4. Remplir avant la zone de valeur
- 5. Puis la zone « Etiquettes de ligne »
- 6. Puis la zone « Etiquettes de colonne »

Un TCD lisible est un TCD que l'on comprend d'un seul coup d'œil ;-)

## <span id="page-10-0"></span>Fonctions avancées

<span id="page-10-1"></span>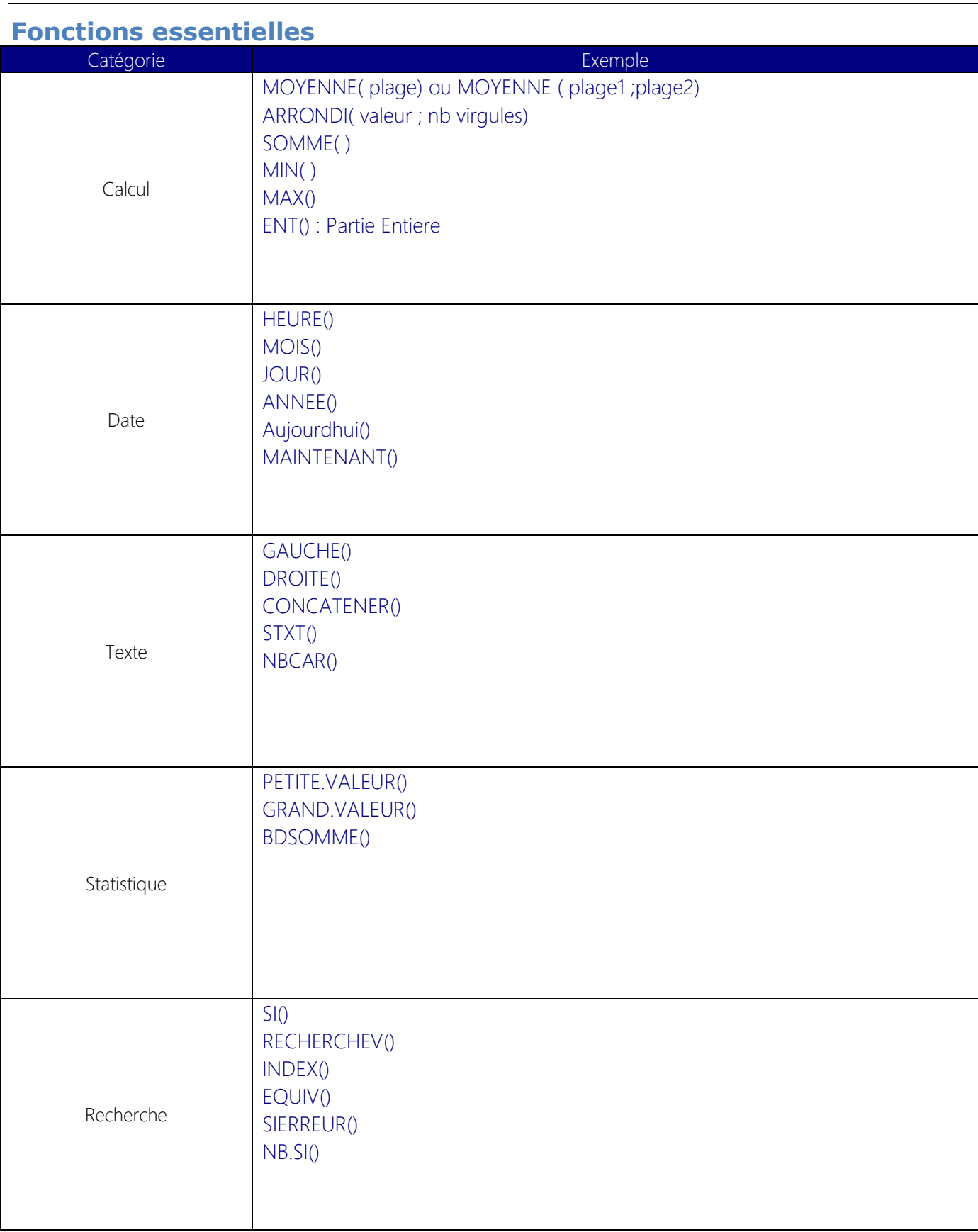

Complétez cette liste en fonction de vos besoins !

#### <span id="page-11-0"></span>**Fonctions logiques**

Ces fonctions font appel à la logique binaire, également appelée logique booléenne.

Cette forme de raisonnement est utilisée pour modéliser les problèmes devant être résolus par l'outil informatique. La méthode de résolution, utilisant cette logique est appelée un algorithme.

Ecrire une fonction logique sur Excel consiste à traduire cet algorithme en instructions compréhensibles par Excel.

#### Syntaxe

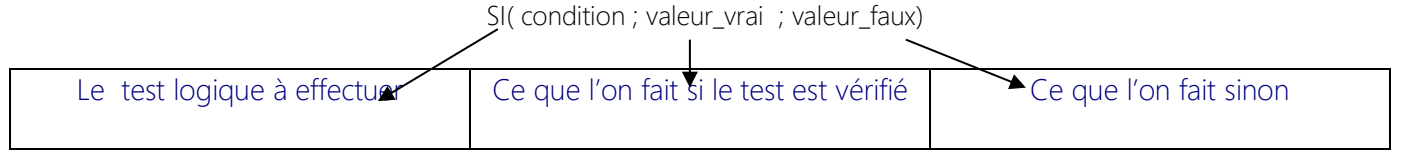

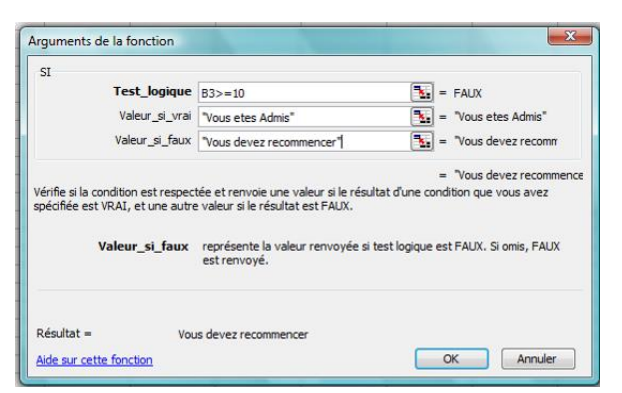

#### Exemples

Une cellule doit indiquer le montant d'une réduction en fonction d'un montant d'achat. La règle est la suivante :

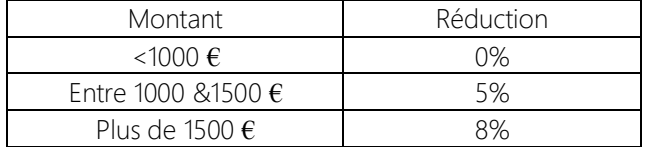

#### L'écriture de la fonction passe par 3 étapes

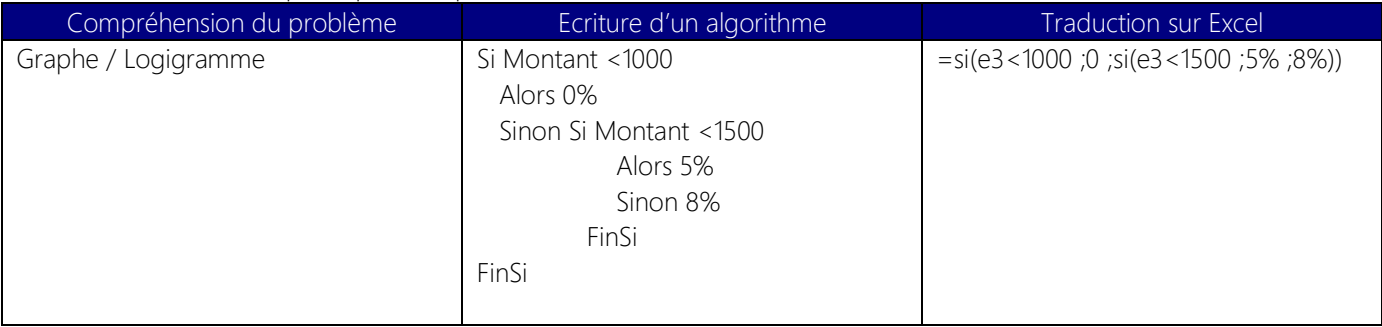

#### <span id="page-12-0"></span>**Fonctions de recherche**

Il existe 3 fonctions de recherche :

- RechercheV
- RechercheH
- Recherche

#### Syntaxe

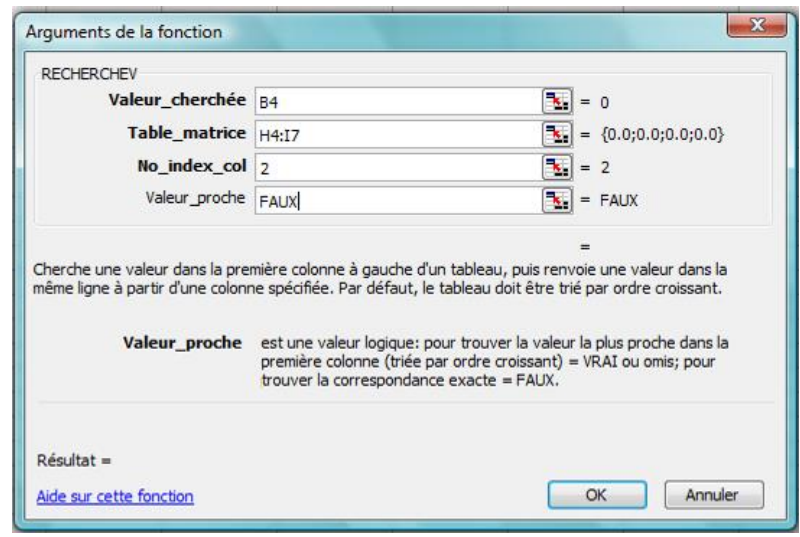

Ces fonctions permettent d'établir des liaisons entre feuilles, ou simplifient les problèmes de logique.

#### ATTENTION ! Très souvent, il faudra utiliser les coordonnées absolues lors de la recopie d'une fonction de Recherche !